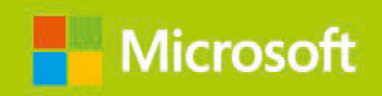

**Andrew Bettany Andrew Warren** 

# Windows 10

## **Original Microsoft Prüfungstraining MD-100**

Einstellungen wie Design, Internet Explorer- und Edge-Einstellungen (mit Favoriten), Kennwörter, Sprache und erleichterte Bedienung zwischen Ihren Geräten synchronisiert werden. Sie brauchen ein Microsoft-Konto, um dieses Feature zu nutzen.

#### *HINWEIS* **Unterstützung für aktive Stifte**

**Manche Touchgeräte haben Bildschirme, die aktive Stifte unterstützen. Ein solcher aktiver Stift unterstützt druckabhängige Eingabe, sodass Sie auf Ihrem Gerät komplexe Notizen und Zeichnungen anfertigen können. Passive Stifte werden auf allen Touchgeräten unterstützt, sie bieten aber nicht diese erweiterten Funktionen.**

#### **Sicherheitsfeatures**

Windows 10 stellt etliche Features bereit, die Ihr Gerät sicherer machen. Die wichtigsten sind:

- **BitLocker-Laufwerkverschlüsselung** BitLocker greift auf ein TPM (Trusted Platform Module) der Version 1.2 oder höher zurück, um Verschlüsselungsschlüssel zu speichern. Der Schutz vor Diebstahl und Offline-Manipulation von Daten wird verbessert, indem das komplette Laufwerk verschlüsselt wird. BitLocker stellt unter anderem die folgenden Anforderungen:
	- Ein Gerät, das unter Windows 10 Pro oder Windows 10 Enterprise läuft
	- Optional können Sie ein TPM nutzen. Steht ein TPM für BitLocker zur Verfügung, kann Windows die Integrität der Systemstartkomponente überprüfen. Sie benötigen nicht zwingend ein TPM in Ihrem Computer, um BitLocker zu nutzen, aber wenn Sie ein TPM nutzen, sind die Verschlüsselungsschlüssel besser geschützt.
- **Integritätsnachweis für Geräte (engl. device health attestation)** Weil immer mehr Benutzer ihre eigenen Geräte einsetzen, um eine Verbindung mit ihrem Unternehmen herzustellen, muss sichergestellt werden, dass diese Windows 10-Geräte alle Sicherheits- und Kompatibilitätsanforderungen der Organisation erfüllen. Der Integritätsnachweis für Geräte analysiert Systemstartdaten, um diese Überprüfung zu unterstützen. Damit Sie den Integritätsnachweis für Geräte implementieren können, brauchen Ihre Windows 10-Geräte ein TPM der Version 2.0 oder höher.

■ **Sicherer Start (engl. secure boot)** Wenn der sichere Start aktiviert ist, können Sie das Betriebssystem nur über einen Betriebssystemlader hochfahren, der mit einem digitalen Zertifikat signiert wurde, das in der UEFI-Secure-Boot-Signaturdatenbank gespeichert ist. So wird verhindert, dass während des Windows 10-Startprozesses böswilliger Code geladen wird. Dieses Feature stellt unter anderem folgende Anforderung:

• Computerfirmware, die Unified Extensible Firmware Interface (UEFI) v2.3.1 Errata B unterstützt und bei der die Microsoft Windows-Zertifizierungsstelle in der UEFI-Signaturdatenbank eingetragen ist

- **Mehr-Faktoren-Authentifizierung (MFA)** Dies ist ein Prozess, der mindestens zwei Faktoren für die Benutzerauthentifizierung heranzieht: etwas, was der Benutzer weiß, zum Beispiel ein Kennwort; und etwas, was der Benutzer hat, zum Beispiel ein biometrisches Merkmal (Fingerabdruck oder Gesichtsform) oder ein Gerät (etwa ein Smartphone). Um zweistufige Authentifizierung implementieren zu können, müssen unter anderem die folgenden Anforderungen erfüllt sein:
	- Biometrische Geräte, die das Windows-Biometrieframework unterstützen. Das kann zum Beispiel ein Fingerabdruckleser, ein Smartphone oder eine Infrarotkamera in Kombination mit Windows Hello sein.
	- Ein biometrisches Attribut, zum Beispiel Gesichtsform, Netzhautmuster oder Fingerabdruck

#### *HINWEIS* **Windows Hello**

**In der Erstversion von Windows 10 waren Microsoft Passport und Windows Hello enthalten. Diese Komponenten arbeiteten zusammen, um Mehr-Faktoren-Authentifizierung bereitzustellen. Um Bereitstellung und Support zu vereinfachen, wurden diese Technologien in Windows 10 Version 1703 zu einer einzigen Lösung kombiniert, die als Windows Hello bezeichnet wird. Windows Hello for Business stellt Unternehmen Werkzeuge und Richtlinien bereit, die es ihnen erleichtern, eine Mehr-Faktoren-Authentifizierung innerhalb ihrer Organisationsinfrastruktur zu implementieren und zu verwalten.**

- **Virtueller sicherer Modus** Dieses Feature verlagert einige kritische Elemente des Betriebssystems in sogenannte *Trustlets*, die in einem Hyper-V-Container laufen, auf den das Betriebssystem Windows 10 keinen Zugriff hat. Das hilft dabei, die Sicherheit für das Betriebssystem zu erhöhen. Das Feature ist momentan nur in Windows 10 Enterprise Edition verfügbar.
- **Virtuelle Smartcard** Dieses Feature bietet für die zweistufige Authentifizierung ähnliche Sicherheitsvorteile wie physische Smartcards. Virtuelle Smartcards setzen ein kompatibles TPM voraus (Version 1.2 oder neuer).

#### *PRÜFUNGSTIPP*

**Falls Ihre Organisation den Einsatz von Windows Hello fordert, aber nicht alle vorhandenen Geräte die erforderliche Hardware besitzen, können Sie entsprechende Peripheriegeräte anschaffen. Sie können zum Beispiel über USB angeschlossene Infrarotkameras für eine sichere Gesichtserkennung und externe Fingerabdruckleser für den USB-Anschluss kaufen; diese Geräte müssen die Spezifikationen erfüllen, die für die Unterstützung von Windows Hello notwendig sind.**

### **Eine saubere Neuinstallation durchführen**

Die meisten Computer werden mit vorinstalliertem Windows 10 gekauft, aber viele Organisationen installieren das Betriebssystem lieber neu, um die Zusatzsoftware zu beseitigen, die viele Hersteller auf ihren PCs mitliefern. Diese Software wird oft als *Bloatware* (»aufblähende Software«) bezeichnet, sie kann unerwünschte Dienstprogramme und Tools oder Testversionen von Software wie Microsoft Office oder Antispyware umfassen.

Tabelle 1–2 führt unterschiedliche Methoden auf, Windows 10 auf einem Gerät zu installieren. Für die Prüfung sollten Sie sich mit all diesen Methoden vertraut machen.

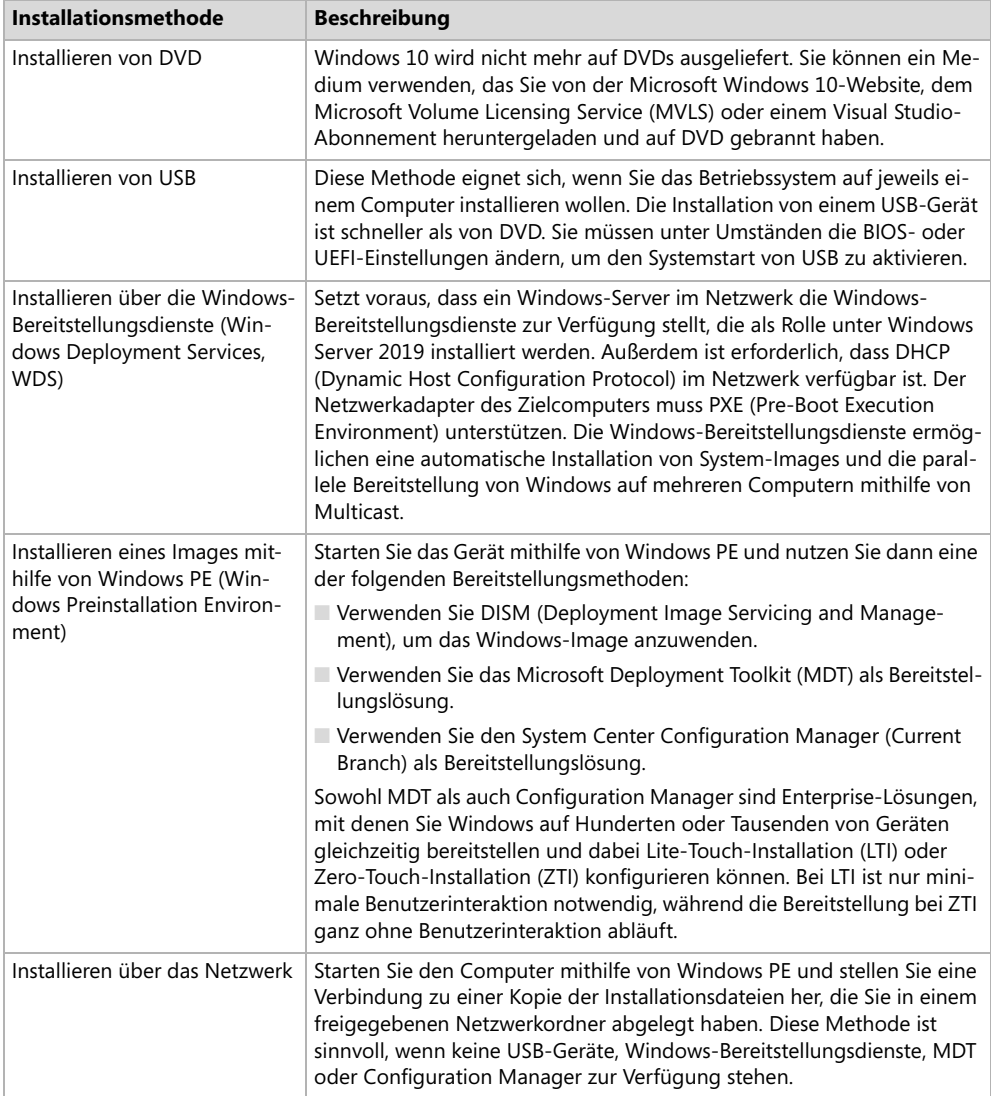

**Tab. 1–2** Methoden für die Installation von Windows

#### *HINWEIS* **Windows 10-Installationsmedien erstellen**

**Wenn Sie die neueste Windows 10-Version brauchen, um bei einem Gerät ein Upgrade durchzuführen oder ein Installationsmedium auf DVD oder USB zu erstellen, sollten Sie die folgende Seite besuchen:**

*https://www.microsoft.com/software-download/Windows10*

Wenn Sie Ihren PC von einem Installationsmedium starten, zum Beispiel von einem USB-Laufwerk, müssen Sie dies unter Umständen in Ihrem BIOS oder UEFI erlauben. Dazu müssen Sie oft eine BIOS- oder UEFI-Einstellung ändern oder während des Startvorgangs eine neue Startreihenfolge auswählen.

Gehen Sie folgendermaßen vor, um Windows 10 auf einem neuen Festplattenlaufwerk zu installieren:

- **1.** Legen Sie das Installationsmedium ein und starten Sie den Computer.
- **2.** Warten Sie, bis der Windows Setup-Bildschirm erscheint, wählen Sie die gewünschten Regions- und Spracheinstellungen aus und klicken Sie auf *Weiter*.
- **3.** Klicken Sie im Windows Setup-Fenster auf *Jetzt installieren*.
- **4.** Bestätigen Sie auf der Seite *Anwendbare Rechtshinweise und Lizenzbedingungen* die Lizenzbedingungen und klicken Sie auf *Weiter*.
- **5.** Klicken Sie auf der Seite *Wählen Sie eine Installationsart aus* auf *Benutzerdefiniert: nur Windows installieren (für fortgeschrittene Benutzer)*.
- **6.** Wählen Sie auf der Seite *Wo möchten Sie Windows installieren* den Eintrag *Nicht zugewiesener Speicherplatz auf Laufwerk 0* aus und klicken Sie auf *Weiter*.

#### *HINWEIS* **Laufwerk mit vorhandenem Betriebssystem**

**Wenn Sie Windows 10 auf einem Gerät, auf dem bereits ein Betriebssystem installiert ist, neu installieren wollen, können Sie die entsprechende Partition während des Set-up-Prozesses löschen, indem Sie sie entweder formatieren oder alle Partitionen löschen.**

Anschließend beginnt die Installation. Gehen Sie folgendermaßen vor, um Windows 10 für den Privatgebrauch zu installieren:

- **1.** Wählen Sie auf der Seite *Zuerst die Region. Ist sie richtig?* die gewünschten Regions- und Spracheinstellungen aus.
- **2.** Wählen Sie auf der Seite *Ist dies das richtige Tastaturlayout?* das passende Tastaturlayout aus.
- **3.** Fügen Sie auf der Seite *Möchten Sie ein zweites Tastaturlayout hinzufügen?* ein weiteres Layout hinzu oder klicken Sie auf *Überspringen*.
- **4.** Wählen Sie auf der Seite *Lassen Sie sich mit einem Netzwerk verbinden* eine Netzwerkverbindung aus.
- **5.** Wählen Sie auf der Seite *Welche Einrichtung möchten Sie durchführen* die Option *Für persönliche Verwendung einrichten* und klicken Sie auf *Weiter*.
- **6.** Legen Sie auf der Seite *Bei Microsoft anmelden* ein lokales Offlinekonto an, indem Sie auf *Offlinekonto* klicken. Stattdessen können Sie auch Namen und Kennwort für Ihr Microsoft-Konto eingeben oder *Konto erstellen* auswählen.
- **7.** Klicken Sie auf der Seite *PIN erstellen* auf *PIN erstellen* und geben Sie eine PIN ein.
- **8.** Geben Sie auf der Seite *Verknüpfen von Smartphone und PC* Ihre Telefonnummer ein, klicken Sie auf *Senden* und dann auf *Weiter*. Stattdessen können Sie auch auf *Später erledigen* klicken, um diesen Schritt zu überspringen.
- **9.** Klicken Sie auf der Seite *Sichert Ihre Dateien mit OneDrive* auf *Weiter*. Sie können diesen Schritt auch überspringen, indem Sie auf *Dateien nur auf diesem PC speichern* klicken.
- **10.** Wählen Sie auf der Seite *Soll Cortana deine persönliche Assistentin werden?* aus, ob Cortana aktiviert werden soll.
- **11.** Legen Sie auf der Seite *Nutzen Sie den geräteübergreifenden Aktivitätsverlauf* fest, ob Sie die Zeitachse aktivieren wollen.
- **12.** Stellen Sie auf den folgenden Seiten die gewünschten Datenschutzeinstellungen für Ihr Gerät ein.
- **13.** Der Rest des Set-up-Prozesses läuft automatisch ab.
- **14.** Jetzt sind Sie angemeldet.

Abhängig von der Leistung Ihrer Hardware sollte die Neuinstallation von Windows binnen 10 bis 15 Minuten erledigt sein. Der Computer wird dabei mehrmals neu gestartet. Ein Gerät mit SSD (Solid-State Drive) ist schneller als eines mit herkömmlichem, mechanischem Festplattenlaufwerk. Während der letzten Installationsphasen wird die Meldung »Vorbereitung läuft« angezeigt, während Windows die Gerätetreiber für die erkannte Hardware installiert.

#### **Installationsstrategie auswählen**

Sie können zwischen etlichen Strategien wählen, wenn Sie die Installation von Windows 10 planen. Üblicherweise hängt es von der Größe Ihrer Organisation und der Zahl der Geräte ab, welche Strategie sich am besten eignet. Die verschiedenen Strategien stellen unterschiedliche Anforderungen, und manche setzen bestimmte Softwarekomponenten und Konfigurationen voraus, bevor Sie die Installation von Windows 10 starten können. Tabelle 1–3 beschreibt die verfügbaren Strategien.